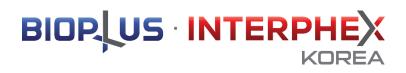

## PARTNERING PLATFORM MANUAL

Ver4. 210802

**BIOPLUS-INTERPHEX KOREA 2021 Secretariat.** 

## ※ Notice – Partnering Platform Access

The partnering platform is only available to the participants that have received an invitation email.

- 1) If you enter essential information in the Exhibitor Online System,
- 2) You will be received an email with instructions on accessing the Partnering Platform. (Refer to the picture on the right.)
- 3) With the [passcode] provided in the invitation email, you can use the partnering platforms.

\* The passcode is set as the unique password of the participating company, and if you enter it in the first login, you will be automatically logged in without having to reenter it later.

\*\* If you did not receive the partnering invitation email, please contact the secretariat.
Tel. +82-70-4912-7934 / <u>interphex@reedexhibitons.co.kr</u>

### ※ Notification:

Partnering platform is different from the official website and online directory page. You are required to upload all the information such as Technology Introduction, Product images more for the partnering meeting separately. The more information you enter, the more successful your matchings can be.

**BIOPLUS-INTERPHEX** BIOP US INTERPHE (NRFA 2021 2021.8.31 - 9.2 COEX, Seoul, Korea The Circle of Bio Life BIOPLUS-INTERPHEX KOREA 2021 파트너링 플랫폼 접속 안내 Invitation information of BIOPLUS-INTERPHEX KOREA 2021 Partnering platform access Johnny Deep 님께 BIOPLUS-INTERPHEX KOREA 2021 에서는 참가업체의 성공적인 비즈니스를 위해 '파트너링 플랫폼' 을 운영하고 있습니다. BIOPLUS-INTERPHEX KOREA 2021 presents Match App, an exclusive business matching service, for you to find your perfect business partner suited to your needs 온라인 파트너룅 플랫폼을 통해 참가업체 담당자분은 관심 있는 참가기업/바이어/파트너와의 1:1 미팅을 사전에 준비할 수 있습니다. Match App helps you connect with relevant Delegates for private networking opportunities by scheduling 1-1 meetings 아래 [전체 참가기업 리스트 보기] 버튼을 클릭하셔서온라인 비즈니스 매칭 시스템 접속을 해주시기 바랍니다 Access your meetings account by clicking below 전체 찰가기업 리스트 보기 Check partnering participant list 아래의 링크로 직접 접속 하신 후에 고유 패스코드를 입력하여 로그인 하실 수도 있습니다. Alternatively, manually access via https://e.jublia.com/INTERPHEX 귀하의 고유 패스코드 with your passcode QR Scanner / FACEBOOK / LINE등모바일이나 테블릿 PC를 통해서도간단하고 편하게 QR 코드로 접속이 가능합니다 or scan the below QR code with Facebook/LINE/QR Scanne 한 번의 로그인으로 쉽고 빠르게 파트너링을 준비하십시오. Setting up partnering is quick and easy. Once logged in: "My Profile"에서 장가기업 프로필을 언데이트 하세요. Update your profile under "Me" for others to know you better 관심 기업 프로필을 조회하신 후 파트너링 신청 버튼을 누르세요. View company profiles that are ranked in order of relevance to you. Click on the 'Partnering' icon to connect. "My Schedule"에서 파트너링 가능한 시간 등 파트너링을 위한 설정을 관리할 수 있습니다. Go to "My Schedule" to manage your availability and partnering requests. 플랫폼에 대한 도움이 필요하시면 FAQ를 클릭하여 확인하시거나, 이메일로 문의주시기 바랍니다. If you need help with the platform, you can view our FAQ, or please do not hesitate to reply to this email should you have any questions! Match App is designed for modern browsers (Chrome, Firefox and Edge) and mobile devices (iOS8+, Android 4.3+) to enable the best networking experience.

## Partnering Schedule

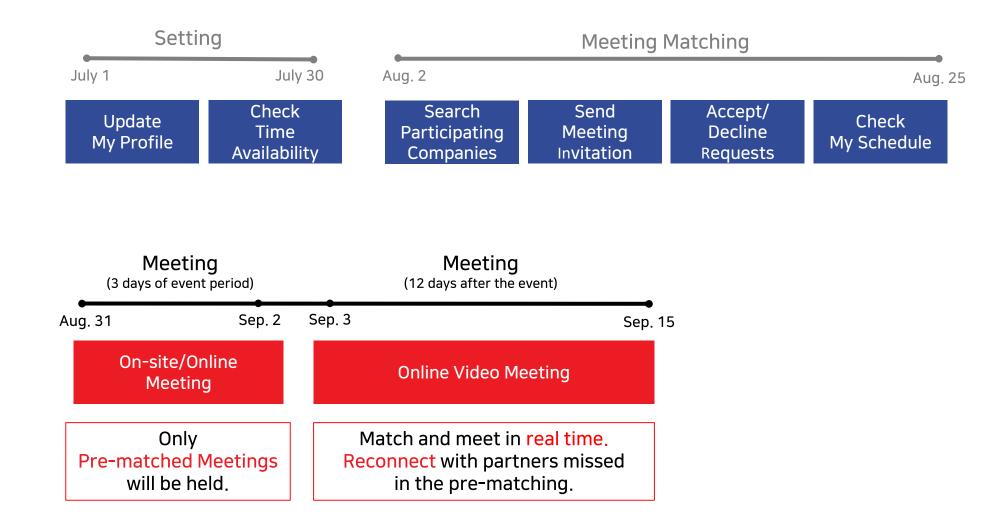

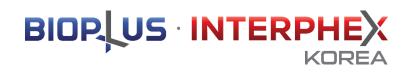

# 1. Setting

**BIOPLUS-INTERPHEX KOREA 2021 Secretariat.** 

#### Setting

Update My Profile

### Step 1. Navigate to the [My Profile] page located top right to update your profile.

### ※ The information uploaded to the Exhibitor Online System is exposed.

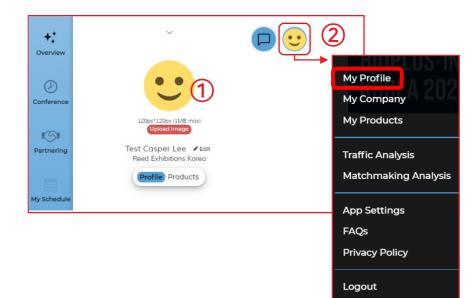

### ① Logo Image

- Please upload logo image that does not exceed 1MB, and 120px X 120px images.

### ② App Settings

 You can set the email notification frequency and change the platform language through "App Settings."

### ※ Example

| 바이오플러스-인터팩스 코리아 B                        |           | Exhibitor       |  |
|------------------------------------------|-----------|-----------------|--|
| ★<br>즐겨찾기                                | _+<br>미팅  | <b>양</b><br>숨기기 |  |
| 자본유치 Attracting Copitals 기술도입(L/In) Lice | ensing in |                 |  |

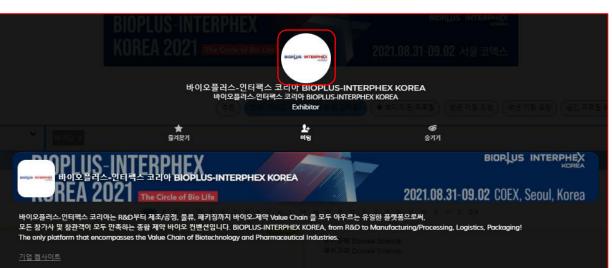

BIOP US INTERPHEX

#### Setting

## 

### Update My Profile

### Step 1. Update your [MY company] profile.

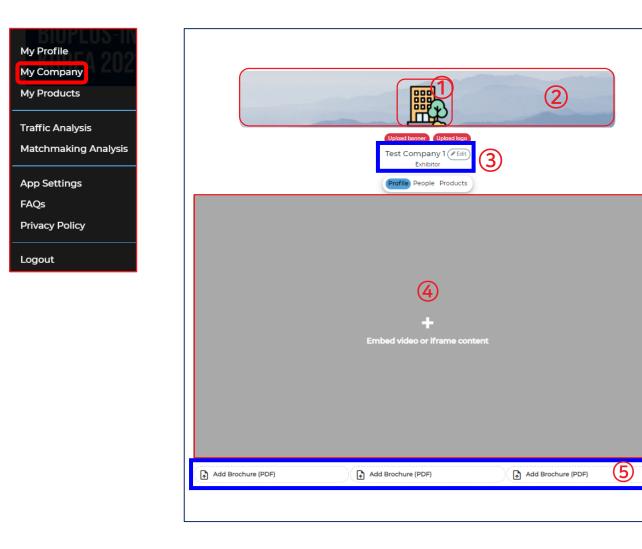

### Company Logo

- Upload company logo image with 250px X 250px size.

### ② Company Banner

- Upload banner image with 1200px X 150px size.

### ③ Company Name

- You can change company name if necessary.

④ Insert the Promotional Video Link (Youtube)

- Please check the guidance on the next slide to upload the video clip.

(5) Upload the partnering information file

- Upload PDF files does not exceed 10MB in each, Max 3 files.

### BIOPLUS INTERPHEX

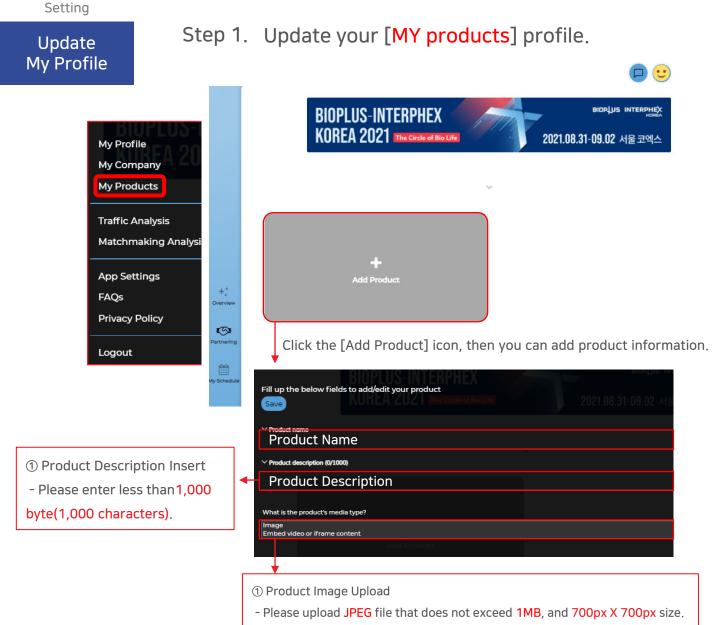

② Promotion Video(Youtube) link Upload

- Please check the guidance to upload the video clip.

### % How to insert the video clip link

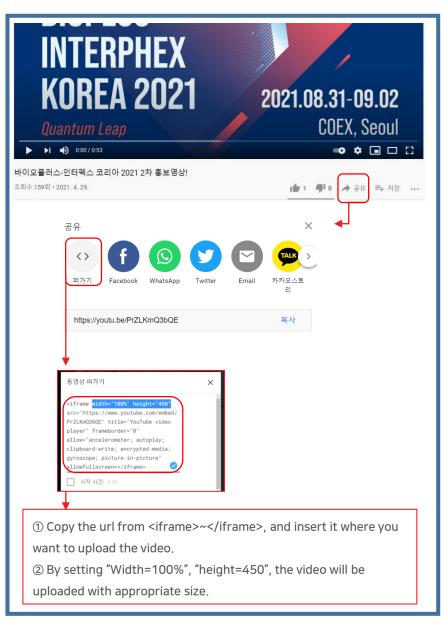

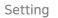

### Update My Profile

### Step 1. Example when all the information is entered.

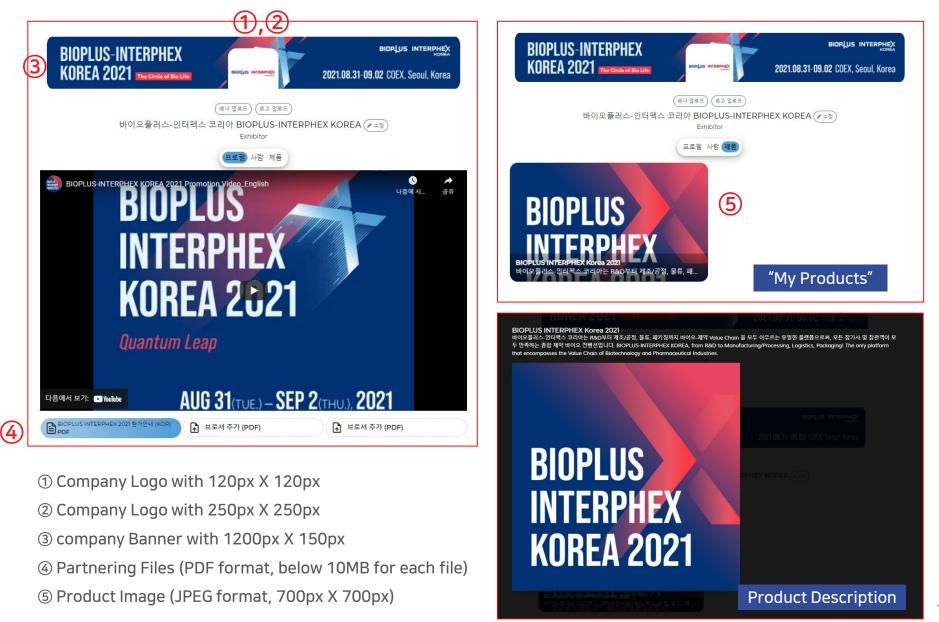

### 

### Setting Check Time Availability

Step 2. Click the [My Schedule] tap to set available meeting times. \* Meeting requests can only be accepted during the time zone you set.

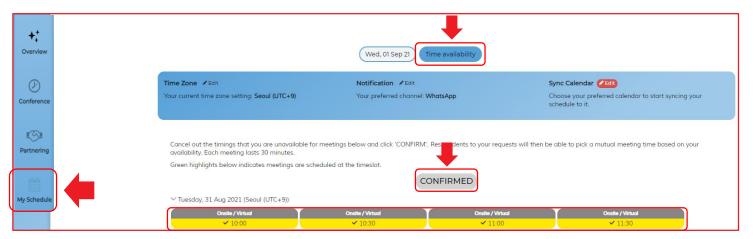

Click on the timeslots that you would like to block out, and it will be greyed.

Click [Confirmed] after you've looked through the timeslots, to save your available timeslots.

### On the same page, you could also:

| Time Zone Four Edit<br>Your current time zone setting: Seoul (UTC+9) | Notification Fedit<br>Your preferred channel: WhatsApp                                     | Sync Calendar Close your preferred calendar to start syncing your schedule to it.                               |
|----------------------------------------------------------------------|--------------------------------------------------------------------------------------------|----------------------------------------------------------------------------------------------------|
| ① Indicate the time zone of your region.                             | ② Set your preferred notifications setting via SMS, Wechat, or Whatsapp.                   | ③ Synchronize your schedule to your preferred calenda be it Google calendar, Outlook calendar, or via ICS file. |
|                                                                      | X Email notifications are provided by default.                                             |                                                                                                    |
|                                                                      | ※ Applied notifications will be sent the day before meeting and 15 minutes before meeting. |                                                                                                    |

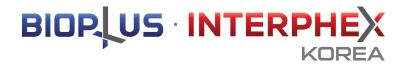

**BIOPLUS-INTERPHEX KOREA 2021 Secretariat.** 

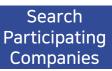

Step 1. Click the [For you] on the [Partnering] tab, you can add your interests.

※ Based on your set interests, you can find the customized list of profile!

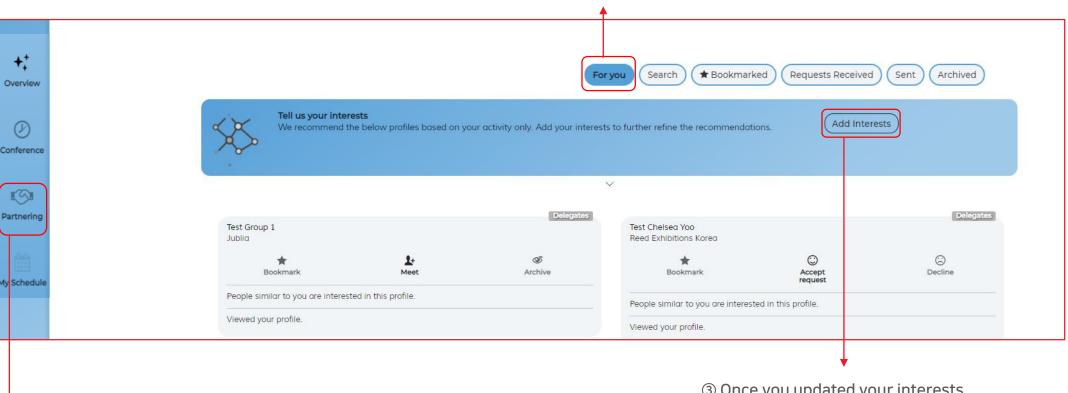

② Click [For you] to set your interests.

① Go to the [Partnering] page.

③ Once you updated your interests, you can find the recommended participants to meet.

### Search Participating Companies

### Step 1. Click the [Search] to find the full list of participants.

| +;          |                                                                               |
|-------------|-------------------------------------------------------------------------------|
| Overview    | Keywords search (Search Search (Requests Received Search (Archived Archived)  |
|             | All Groups                                                                    |
| $\bigcirc$  | (~ 파트너킹 유형 Participant Type) (~ 기술 분야 Sectors Covered) (~ 출품품목 Exhibit Items) |
| Conference  |                                                                               |
|             | Companies (People)                                                            |
| ISI I       | ALL A B C D E F G H I J K L M N O P Q R S T U V W X Y Z 0-9                   |
| Partnering  |                                                                               |
| $\square$   | 테스트스폰서 Test Sponsor 테스트 스팟라이트 Test Spotlight                                  |
| My Schedule | * Ŀ & * Ŀ &                                                                   |
| My Schedule | Bookmark Meet Archive Bookmark Meet Archive                                   |
|             | Exhibitor Exhibitor                                                           |

Enter keywords in the search box to narrow down matches.

### Select [Category] to find the participants that you want to meet.

You can search the participants by selecting Participant Type/Sectors Covered/Exhibit Item. You can check the list of interested participants with Companies/People/Products category.

|            |          |              | For you     Search     ★ Bookmarked     Requests Received     Sent     Archived |        |
|------------|----------|--------------|---------------------------------------------------------------------------------|--------|
| All Groups | ~        | Search by pe | ople, industry or any expertise                                                 | ٩,     |
|            | Select c | ategory      | (∽ 파트너링 유형 Participant Type) (∽ 기술 분야 Sectors Covered) (~ 출품 분야 Exhibit Item)   |        |
|            |          |              | Companies People Products Select Companies/People/Products ca                   | tegory |

① With "Companies" category, you can check the list of participants and their partnering information files.

② With "People" category, you can check all the types of participants at once.

③ With "Products" category, you can check the information of the products.

### Search Participating Companies

Step 1. Mark the participants you are interested in and you can find them on [Bookmarked].

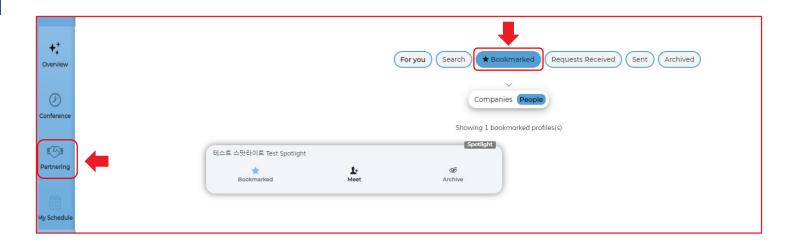

If you don't want to see some participants during the search, you can click [Archived] to hide them. You can click the [Archived] tab again to restore those profiles.

| <b>↓</b><br>Overview | For you     Search        ★ Bookmarked     Requests Received     Sent | Archived               |
|----------------------|-----------------------------------------------------------------------|------------------------|
| Conference           | Spotlig                                                               | 1 archived profiles(s) |
| Partnering           | 테스트 스팟라이트 Test Spotlight<br>Bookmarked Meet Archived                  |                        |
| My Schedule          |                                                                       |                        |

BIOPLUS INTERPHEX

### 

### Send Meeting Invitation

### Step 2. After searching your interested participants, you can start sending meeting invitations.

※ You can send invitations as much as you can. Basically 30 minutes are assigned for each meeting.

① Click the [Profile] to get more information of the participant you are look into.

| Tell us your inter<br>We recommend t       |                       |               | For you Search + Bookman                   |                        |
|--------------------------------------------|-----------------------|---------------|--------------------------------------------|------------------------|
| •                                          |                       |               | ~                                          |                        |
| Test Group 1<br>Jublia                     |                       | Delegates     | Test Chelsea Yoo<br>Reed Exhibitions Korea |                        |
| Bookmark                                   | 1+<br>Meet            | ی<br>Archive  | Bookmark                                   | C<br>Accept<br>request |
| People similar to you are interes          | ted in this profile.  |               | People similar to you are interes          | sted in this profile.  |
| Viewed your profile.                       | Click                 |               | Viewed your profile.                       |                        |
| Test Claire Jean<br>Reed Exhibitions Korea |                       | Delegates     |                                            |                        |
| <b>★</b><br>Bookmark                       | Request<br>sent       | کھ<br>Archive |                                            |                        |
| People similar to you are interes          | ited in this profile. |               |                                            |                        |
| Viewed your profile.                       |                       |               |                                            |                        |

② If you want to schedule a meeting with the participant, please click [Meet] to send the invitation and select your preferred meeting format.

| KOREA 202                          | QUANTUM LEA                  | 티스트스폰서 Test Sponsor<br>Sponsors | 2021.08.31·09.02 서울 코엑스<br>G<br>Archive |  |
|------------------------------------|------------------------------|---------------------------------|-----------------------------------------|--|
| 테스트스폰서 1<br>Sponsors               |                              |                                 |                                         |  |
| company_description                |                              |                                 |                                         |  |
| <u>Company Website</u>             |                              |                                 |                                         |  |
| 파트너링 유형 Participan                 | <b>t Туре</b> в в о на с     | KLMNOPQR                        |                                         |  |
| 공동연구 Joint research ] 마케팅<br>onsor | ) 제휴 Marketing partnership 🛛 | 자본투자 Investment<br>캐스퍼 Casper   | Lee                                     |  |

% There are 4 options for the meeting type, and you can choose one of them before sending invitation.

- ① On-site Meeting
- ② Online Video Meeting
- ③ Online/On-site Meeting
- ④ Message Meeting (Chat)

③ You may also enter a message to the participants to explain your meeting agenda. Please remember to click [Send meeting request] to send.

| To: Test Group 1<br>2 colleague(s) engaged with person<br>V How would you like to meet?                          |                                        | 2021.08.31-09.0                                  | 2 COEX, Seoul, Korea                            |
|----------------------------------------------------------------------------------------------------|----------------------------------------|--------------------------------------------------|-------------------------------------------------|
| Meet in person at the onsite event.                                                                              | Meet virtually with online video call. | I am fine with meeting onsite or online.         | No meeting. Connect only over<br>Messages chat. |
| <ul> <li>Please include a personal note on<br/>Enter personal note here</li> <li>Send meeting request</li> </ul> | why do you want to meet him/her        | ( <b>/400)</b><br>ther refine the recommendation |                                                 |

### Accept/ Decline Requests

### Step 3. How to accept or decline meetings

The meeting invitation you sent will be displayed on the [Sent] tab.
 If you need to edit the message that has been sent or cancel the meeting invitation, you can select [Request Sent] to modify it.

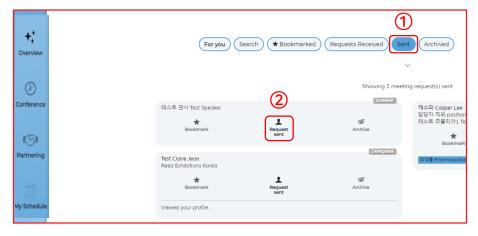

④ And select your preferred meeting format and time, and then [Set Time] to arrange the meeting.

| " test                             |                        |                |                |
|------------------------------------|------------------------|----------------|----------------|
| t Che                              | video call             |                |                |
|                                    |                        |                |                |
| ere are the available timings to m | eet him/her. Pick one! |                |                |
| Tuesday, 31 Aug 2021 (UTC+9)       |                        | (Sent) (Aid    |                |
| 10:00                              | 11:00                  | 11:30          | 12:00<br>14:00 |
| 12:30<br>14:30                     | 13:00                  | 13:30<br>15:30 | 14:00          |
|                                    | 15:00                  | 15:30          | 16:00          |
| 16:30                              |                        |                |                |
| Wednesday, 01 Sep 2021 (UTC+       | 9)                     |                |                |
| 10:00                              | 10:30                  | 11:00          | 11:30          |
| 12:00                              | 12:30                  | 13:00          | 13:30          |
| 14:00                              | 14:30                  | 15:00          | 15:30          |
| 16:30                              |                        |                |                |
| Thursday, 02 Sep 2021 (UTC+9)      |                        |                |                |
|                                    |                        |                |                |
| 10:00                              | 10:30                  | 11:00          | 11:30          |
| 12:00                              | 12:30                  | 13:00          | 13:30          |
| 14:00                              | 14:30                  | 15:00          | 15:30          |
| 16:00                              | 16:30                  |                |                |

③ Click [Requests Received] to see the meeting schedule received and click [Accept] to find details (not immediately accepted).

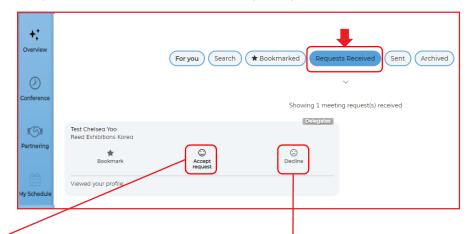

- (5) If you are not interested, click [Decline] (not immediately rejected). Select a reason from the drop-down selection provided, and then, click [Decline Invitation].
- \* Caution: If you decline meeting request, you cannot meet with declined participant. (If the meeting is cancelled by accident, please contact the secretariat.)

### Hold on! Do you really want to decline this request? If yes, please select an appropriate reason below so that we can inform the other party. There is no specific reason There is no specific reason My event schedule is full There is a lack of interest at this time Your products/projects/services may not fit our requirements You may not fit our investment criteria at this moment Decline request No, go back

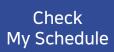

Step 4. The confirmed meeting information will be displayed on the [My Schedule] page.

% If necessary, you can reschedule or cancel the meeting on the same page.

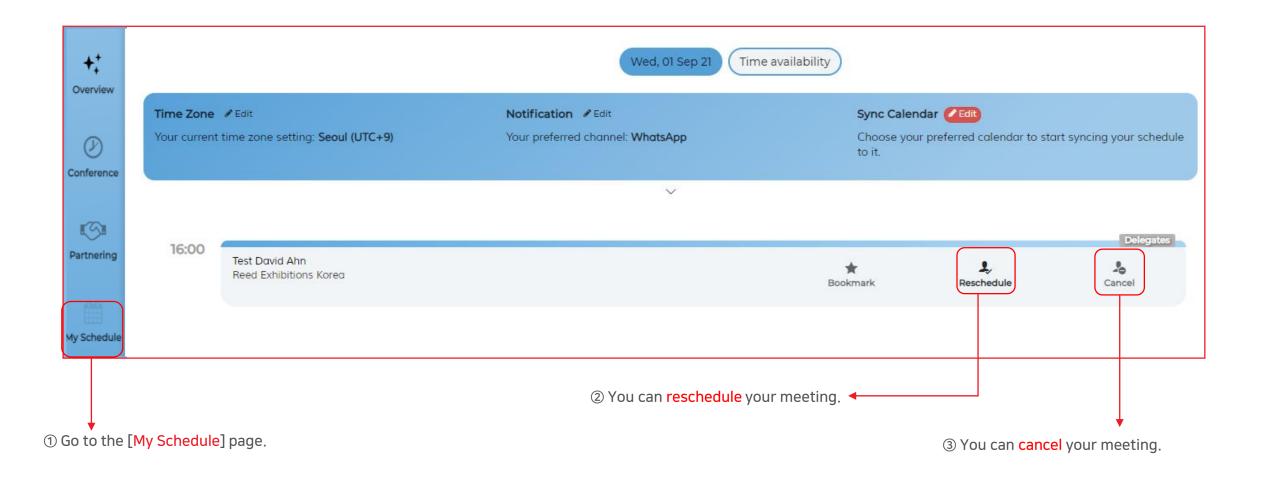

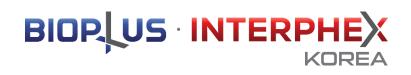

# 3. Meeting

**BIOPLUS-INTERPHEX KOREA 2021 Secretariat.** 

Partnering Meeting

Off-line On-site Meeting 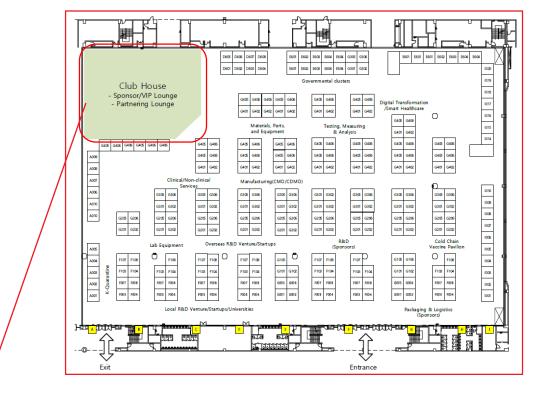

What is the club house? This is the official lounge of BIOPLUS-INTERPHEX KOREA 2021. It will be operated as a sponsor, VIP lounge, and partnering lounge.

Off-line on-site meeting operation hours (KST)

- August 31 (Tuesday): 10:00 17:00
- September 1 (Wednesday): 10:00 17:00
- September 2 (Thursday): 10:00 17:00

% One meeting is held for 30 minutes.

How to join an off-line on-site meeting

- Visit the Partnering Lounge according to the prematched meeting schedule. (Arrive at least 5 minutes prior to meeting.)
- 2. After checking the assigned meeting room, enter and prepare for the meeting.
- 3. Perform the successful business meeting with the partner.

You're all set now for the off-line on-site meeting! Visit the Club House and host a successful meeting in the assigned partnering meeting room.

BIOP US INTERPHEX

**KOREA** 

Partnering Meeting

BIOP US INTERPHEX

Online Video Meeting

Step 2. To join the online video meeting, click on the [Camera] icon and click [Join Now]. \* Please check your device if it is working properly before entering the meeting room.

### ※ Example: Video meeting room

Powered by Jublia

In [Messages], you can communicate with the other party you have arranged a meeting with!

|                          |                                                                                                    |                                                                                                    |                                     |                                                          |                           | (Available only for the pre-matched chat meeting.)                                                                                                    |
|--------------------------|----------------------------------------------------------------------------------------------------|----------------------------------------------------------------------------------------------------|-------------------------------------|----------------------------------------------------------|---------------------------|----------------------------------------------------------------------------------------------------|
| t‡<br>plore<br>D<br>enda | Time Zone ✓ Edit<br>Your current time zone setting: Seoul (UTC+9)                                                                                                    | Wed, 01 Sep 21 Notification Control of Edit Your preferred channel: WhatsApp                                       |                                     | c Calendar CEdit)<br>Nose your preferred calendar to sto | art syncing your schedule |                                                                                                    |
| Meet                     | Test David Ahn<br>Reed Exhibitions Korea                                                                                                    | ~                                                                                                    | Bookmark                            | <b>L</b><br>Reschedule                                   | Delegates<br>L<br>Cancel  |                                                                                                    |
|                          | Click on the [Camera] icon ne<br>Welcome to your 1-1 Meeting!<br>To ensure a smooth video meeting experience, we will check if<br>your device and network is ready to join the call. During the |                                                                                                    | ompatibility × Thi<br>connection 1) | ngs to take note of:<br>Please ensure your r             | :<br>microphone and       | eeting.<br><mark>video buttons are switched</mark> on before entering the room.<br>orts the video call before joining, by clicking on the <mark>device</mark> |
|                          | your device and network is ready to form the call. During the process, we may ask you to grant permissions of your microphone and camera to the app.<br>Click here for more information         | Operating System:<br>Windows IO ✓<br>Permission<br>Camera ✓<br>Microphone ✓<br>Screen Share Support ✓<br>Speaker Ø | Server Access ~ che                 | ocker button.<br>For the better comm                     | nunication, using         | earphones or headset is recommended.                                                                                                    |

ly for the pre-matched chat meeting.)

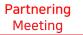

Online Video Meeting Step 2. To join the online video meeting, click on the [Camera] icon and click [Join Now]. % Please check your device if it is working properly before entering the meeting room.

### ※ Example: Message Meeting

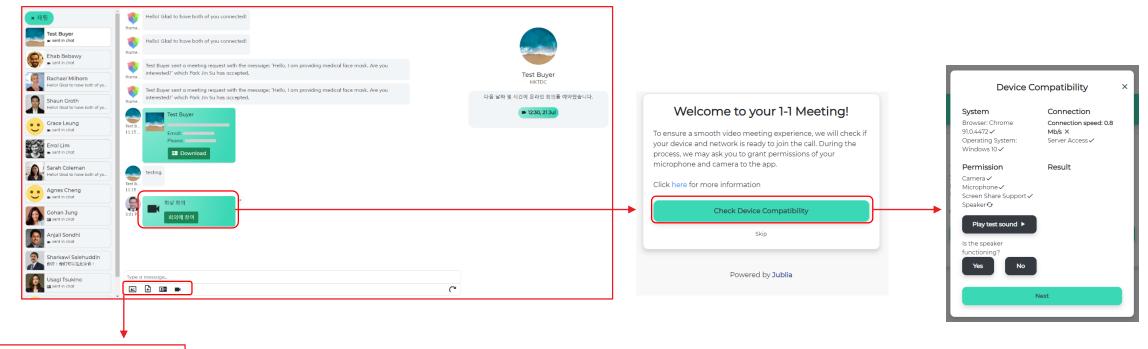

### Chat Features:

- 1) Sending images 2) Sending document files 3) Sending email or phone number
- 4) Instant video call

Things to take note of:

Please ensure your microphone and video buttons are switched on before entering the room.
 Please ensure that your device supports the video call before joining, by clicking on the device checker button.
 For the better communication, using earphones or headset is recommended.

You're all set now! We hope you make full use of the platform for your successful meeting!

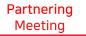

Online Video Meeting Step 3. You can invite an external person separately for the video meeting.

### (X Only invite up to 2 people per company account.)

### Before the meeting starts

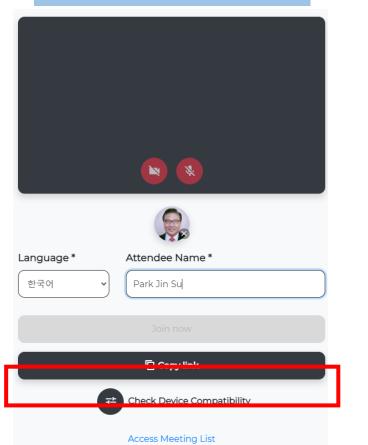

If you click the Copy link button, it is automatically copied and can be shared by pasting the link

### During the meeting

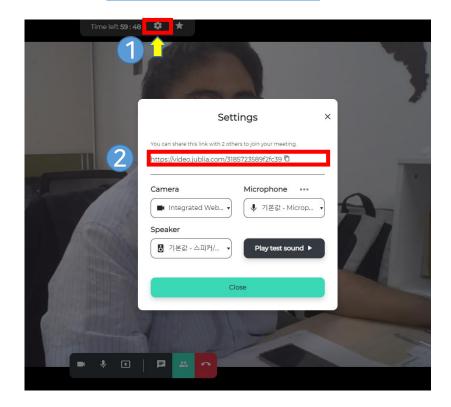

 Click the gear-shaped button at the top center of the screen
 Copy the link in the center and share it externally, up to 2 people can enter the meeting

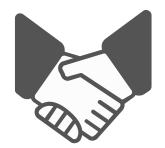

## Create successful business opportunities with our partnering program!

Inquiry: Tel. +82-70-4912-7933 / Email: interphex@reedexhibitions.co.kr